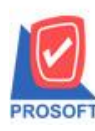

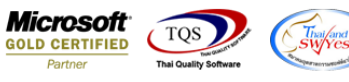

# **ระบบ Inventory Control**

### $\triangleright$  รายงานสรุปการเคลื่อนไหวสินค้าสามารถ Design เพิ่ม Column ราคาขายมาตราฐานได้

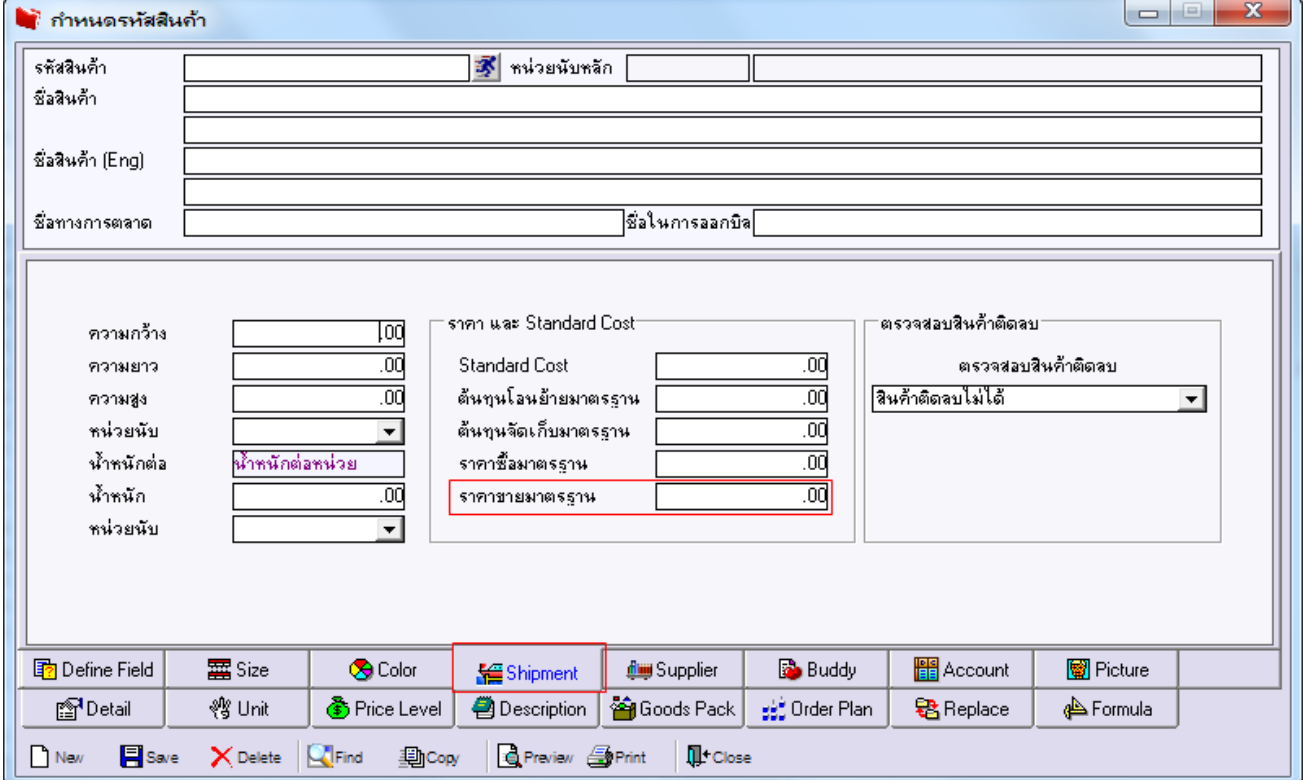

1.เข้าที่ระบบ Inventory Control > IC Analysis Reports > สรุปการเคลื่อนไหวสินค้า

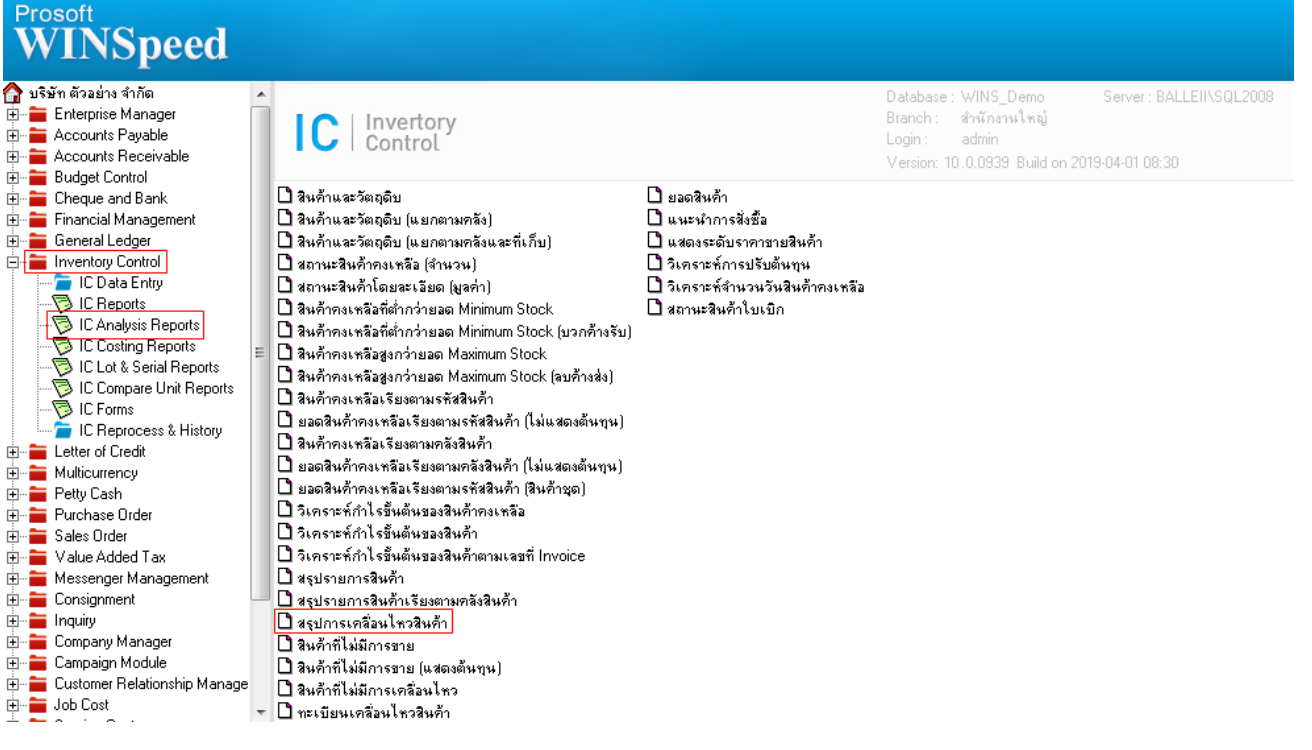

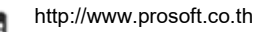

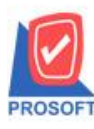

## **บริษัท โปรซอฟท์ คอมเทค จ ากัด**

**2571/1ซอฟท์แวร์รีสอร์ท ถนนรามค าแหงแขวงหัวหมากเขตบางกะปิ กรุงเทพฯ 10240 โทรศัพท์: 0-2739-5900 (อัตโนมัติ) โทรสาร: 0-2739-5910, 0-2739-5940 http://www.prosoft.co.th**

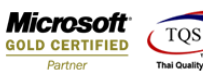

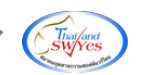

#### 2.ทำการ Design form

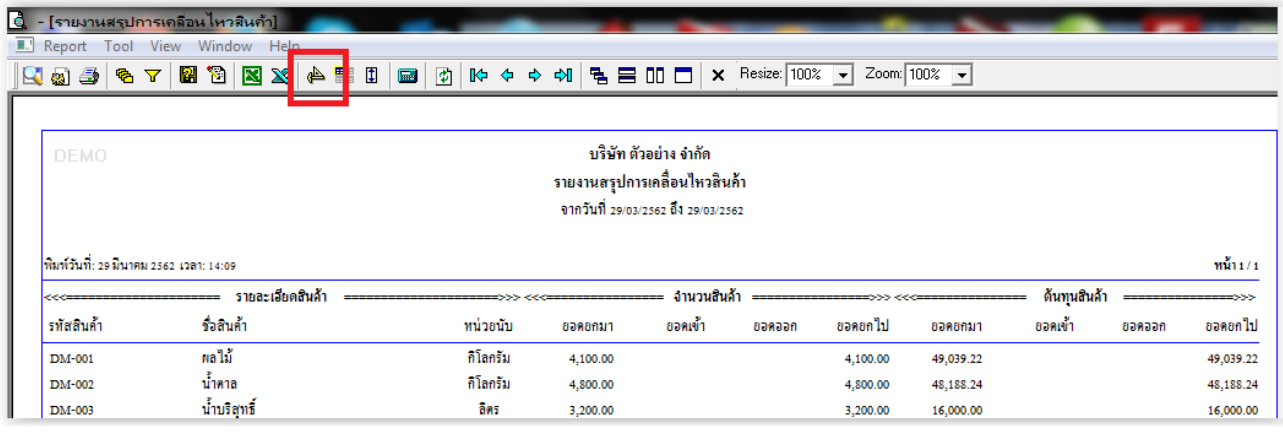

### 3.Click ขวาเลือก Add >> Column

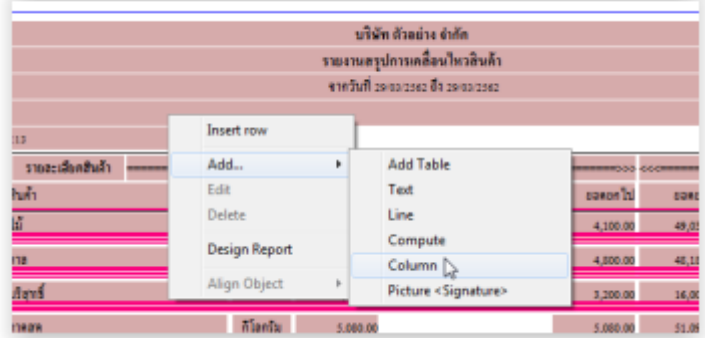

4.เลือก Column >> StandardSalePrce : ราคาขายมาตราฐาน จาก Tab Shipment ของหน้าจอกำหนดรหัสสินค้า

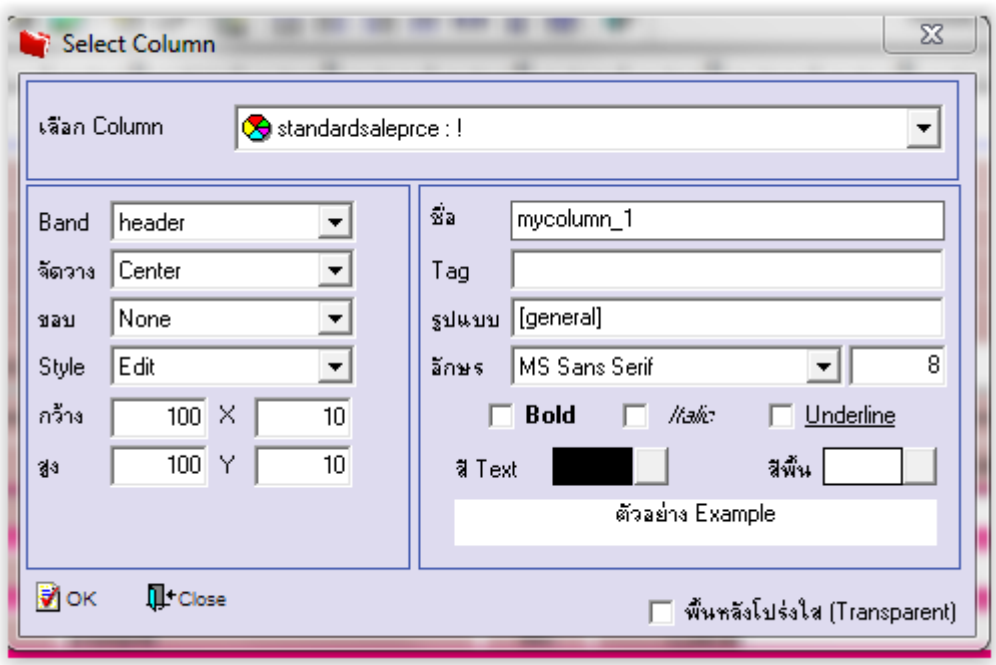

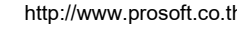

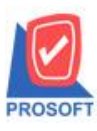

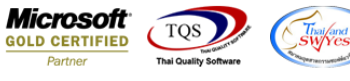

5. Click > Exit เพื่อออกจากโหมด Design

6.เลือก Tool > Save Report

7.เลือก Library ที่ต้องการบันทึกรายงาน > Click เลือก "ถามเมื่อให้ดึงรายงานต้นฉบับ" ในกรณีที่จะบันทึกสร้างรายงานใหม่ > Click Icons รูปแผ่นดิสก์ เพื่อทำการบันทึกรายงานใหม่ > Click OK

8.เลือก Library ที่ต้องการบันทึกรายงาน > Click OK ในกรณีที่บันทึกทับรายงานเดิม

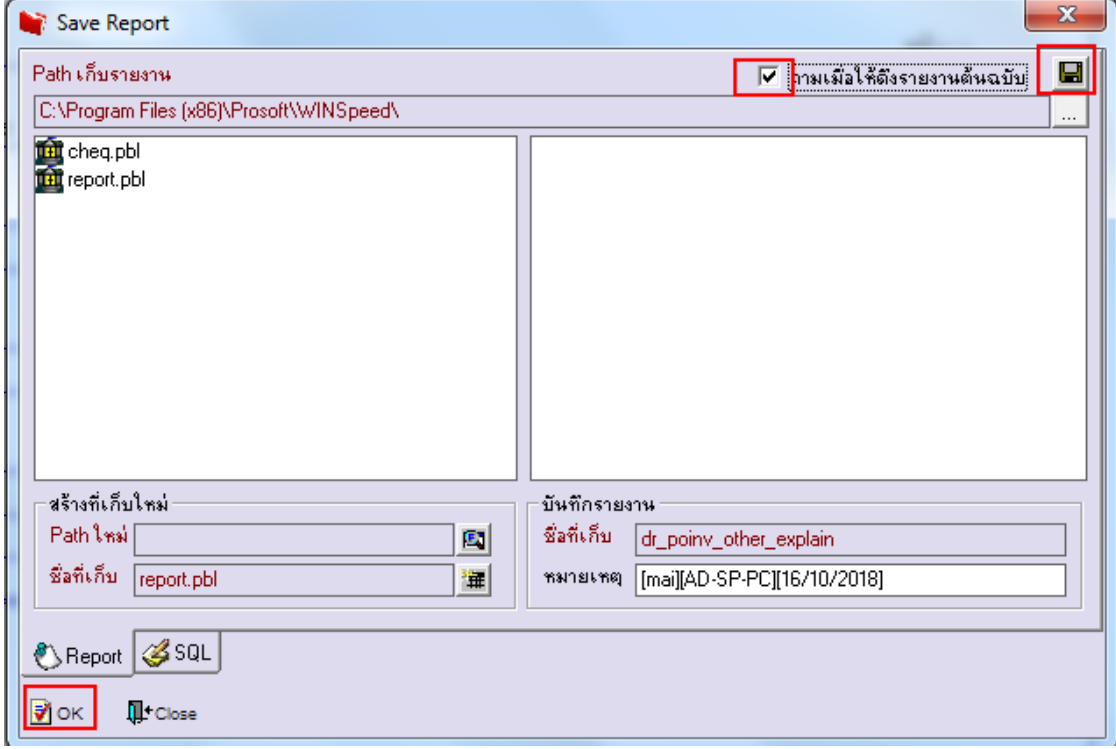

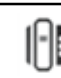